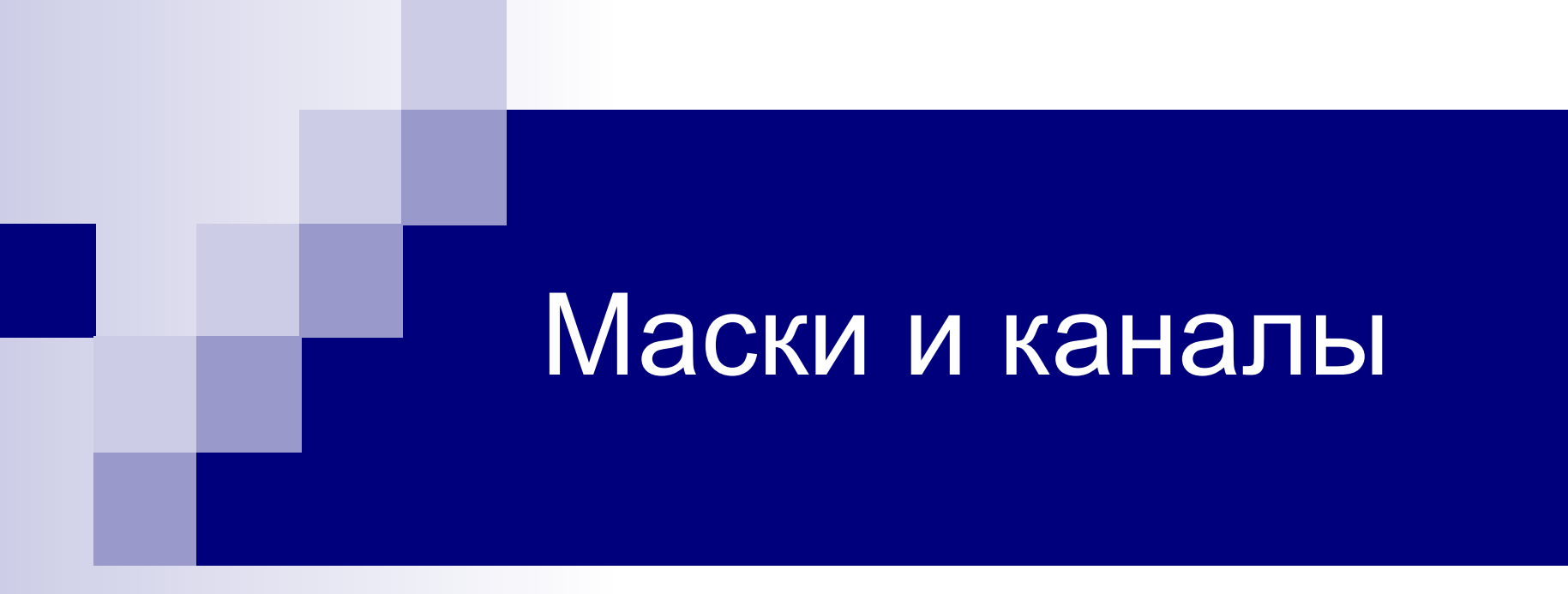

## Урок 3

- **■ Выделение, маска и α-канал** эти понятия тесно связаны друг с другом.
- Понятие **маски и выделения** одинаковы. Маска становится выделением, если её сохранить для постоянного использования.
- Маски сохраняются в **α-каналах.**
- **■ α-канал** это специальные каналы для хранения выделенной области, но работают в палитре Channels.

# **α-канал**

- Маска сохраняется в виде п/тонового изображения, белый цвет – выделенная область, а черный – остальная маскированная часть изображения.
- Чтобы сохранить выделение в новом **αканале** необходимо щелкнуть по кнопке Save selection as channels

### ■ При записи в существующий **α-канал**  выбирается способ записи**:**

- ◻ **Replace Channels** (Заменить канал) новое выделение записывается на место старого
- ◻ **Add to Channels** (Добавить к каналу) добавляется выделение к существующему
- ◻ **Insert with Channals** (Пересечься с каналом) – выделение записывается в область пересечения
- ◻ **Subtract Channels** вычитание из старого

#### **■ Параметры α-канала**

- ◻ **Изменение цвета канала (двойной щелчок)**
- ◻ **Можно менять прозрачность**
- **■ Загрузка из α-канала**
	- ◻ При открытом изображении щелчок по кнопке **Load channels as selection**
- **■ Создание пустого α-канала**
	- ◻ На палитре каналов значок **Create New Channels**  и вручную рисуем маску – белым цветом – открытая част маски, черным – закрытая.
- **■ Редактирование канала**
- **■ Удалять канал.**

### **■ Режим быстрого маскирования**

- ◻ Не создавать **α-канал.** Необходимо щекнуть по кнопке на панели инструментов:
- ◻ **Edit Quick Mask Mode** (Правка в режиме быстрого маскирования)
- ◻ **Edit in Standard Mode** (Редактирование в стандартном режиме)

## **Плашечные каналы**

**Плашечный цвет** – готовый, смешанной краски, который накладывается на бумагу сплошным слоем. Плашечный цвет требует создания **отдельного канала,** в котором в виде п/тонового изображения отмечаются места, где краска будет накладываться на бумагу.

### **Создание плашечного канала**

- Создание плашечного канала с «0»:
	- ◻ **Выделяем область, которую необходимо залить плашечным цветом.**
	- ◻ Выбираем **команду в меню палитры New Spot Channel (Новый плашечный канал)**  или щелкаем на кнопке **Creat New Channel**  (Создать новый канал)внизу палитры каналов при нажатой **клавише <Ctrl>. Можно менять цвет и прозрачность.**

# Маска слоя

Можно перенести объект на слой вместе с изображением и спрятать все что не нужно под маской, которая называется **маской слоя**.

### **■ Создание маски**

Кнопкой – Add Mask (палитра слоев)

Нельзя создать маску для фонового слоя.

Можно создать ждля набора слоев.

Полностью непрозрачная маска создается при нажатой клавиши Alt.

# Маска слоя

#### **■ Редактирование маски слоя**

Дорисовываем кистью черный цвет – непрозрачные места, белым – прозрачные. Можно редактировать маску как альфа-канал, можно загружать как альфа-канал. При нажатой клавиши Shift временно убирается маска слоя. Удаление мески как любого слоя.

# Маска слоя

#### **■ Вставка внутрь выделения**

Команда Edit-Paste Into (Вставка внутрь)

При создании корректирующего слоя автоматически создается маска.

**■ Маскирование группы слоев**

Курсор между слоями, команда Layer-Group Linked

Для группировки 2-х слоев к границе подводим курсор при нажатой клавиши Alt.

Одна маска имеется в изображении с самого начала – **маска прозрачности**.